## Contact PIN Check-In / Out Using the Clock

Last Modified on 12/27/2018 3:01 pm EST

## Basic Check-In/Out

- 1. Launch the Clock.
- 2. PIN code is entered using keyboard or onscreen PIN pad and Submit.
- 3. Use Check All to quickly mark all students for check in or out.
- 4. OR select Check-In or Check-Out beside a student's name.
- 5. Submit.

## Checking in with Multiple Classes

- 1. Launch the Clock.
- 2. PIN code is entered using keyboard or onscreen PIN pad and Submit.
- 3. Click the Class Name button.
- 4. Choose desired class from the Pick Class popup.
- 5. Check All or Check-In individual students.
- 6. Submit.

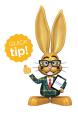

If the student is scheduled in only one class, it is not necessary to click the Class Name button.

## In the Clock, a PIN Holder will see:

- Their own Name.
- Family Balance Note: displays for the Billing Contact only.

- Students their PIN is authorized to pickup. SeeStudent Pickups.
- Personal Parent Portal Login Message, if applicable.

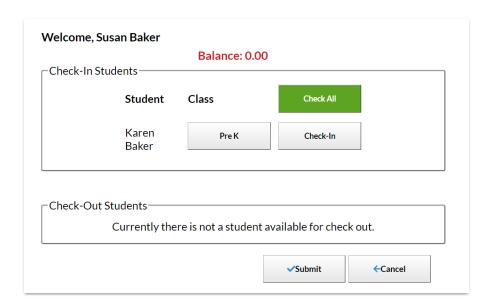